## Загрузка в сервис должностей и подразделений

Для загрузки должностей и подразделений перейдите в раздел КЭДО Сотрудники іКЭДО:

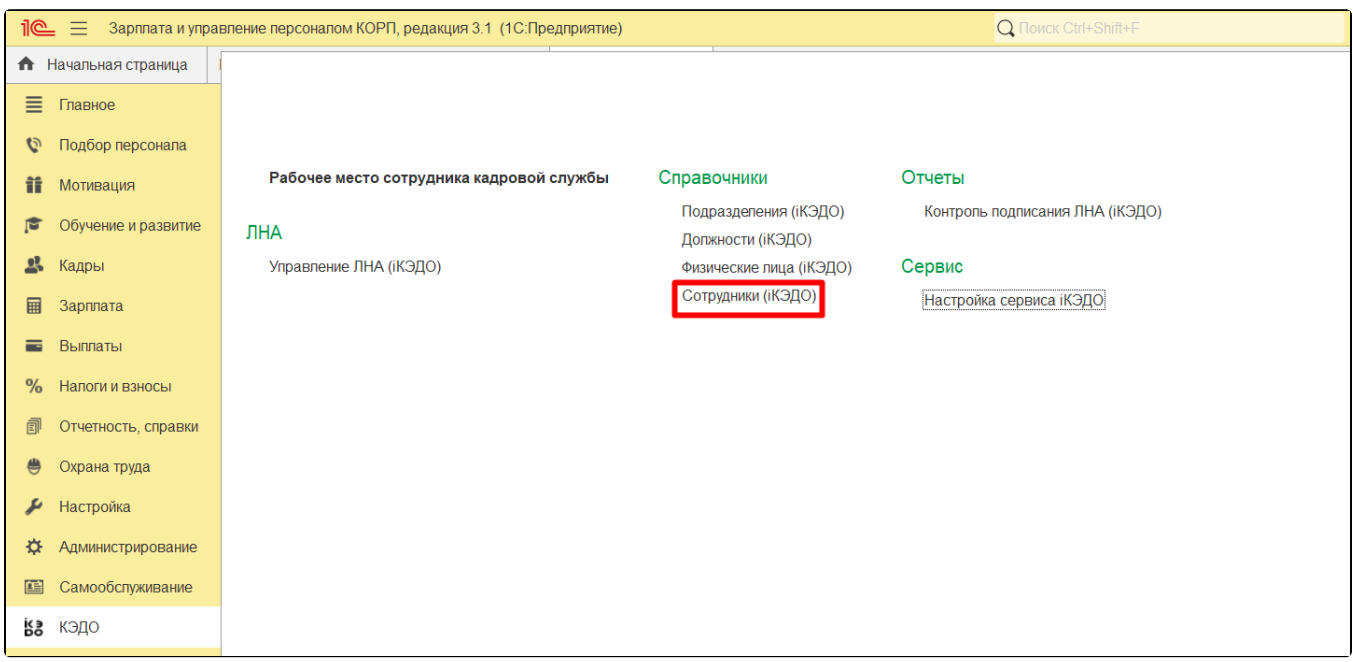

## Выберите вид списка По подразделениям:

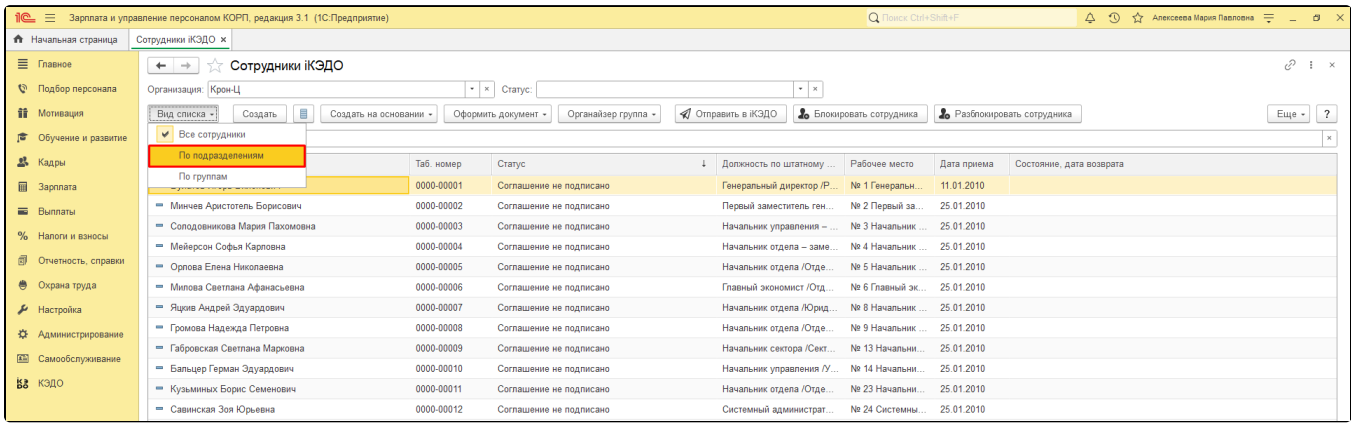

## При нажатии на нужное подразделение отобразится список сотрудников:

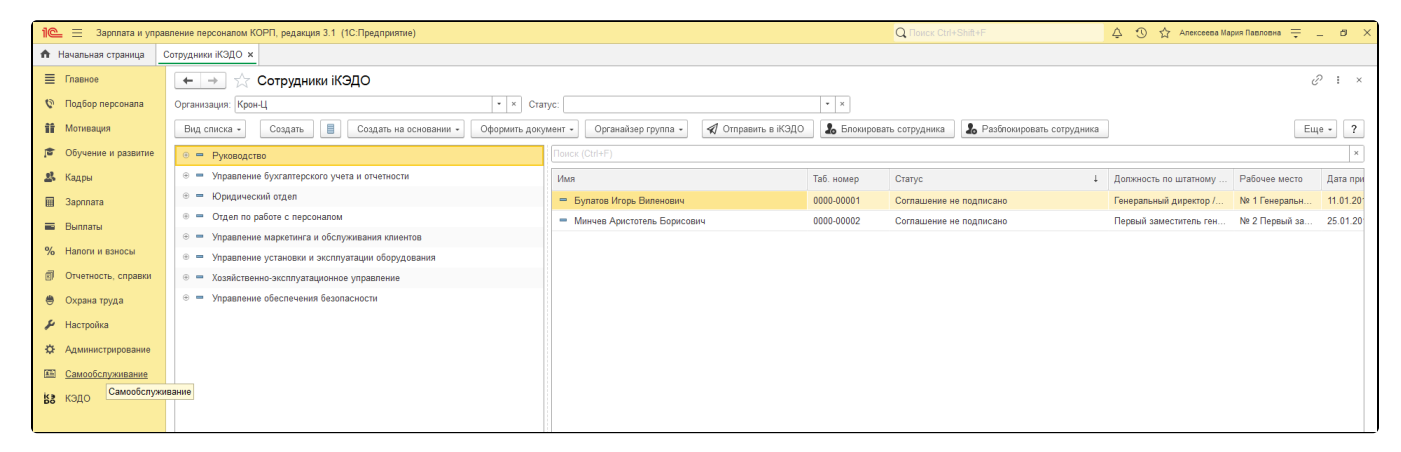

Также есть возможность отбора сотрудников с помощью фильтров:

- Скрывать сотрудников, по которым уже не отображаются операции;
- Показывать сотрудников подчиненных подразделений для отображения сотрудников всех подчиненных подразделений.

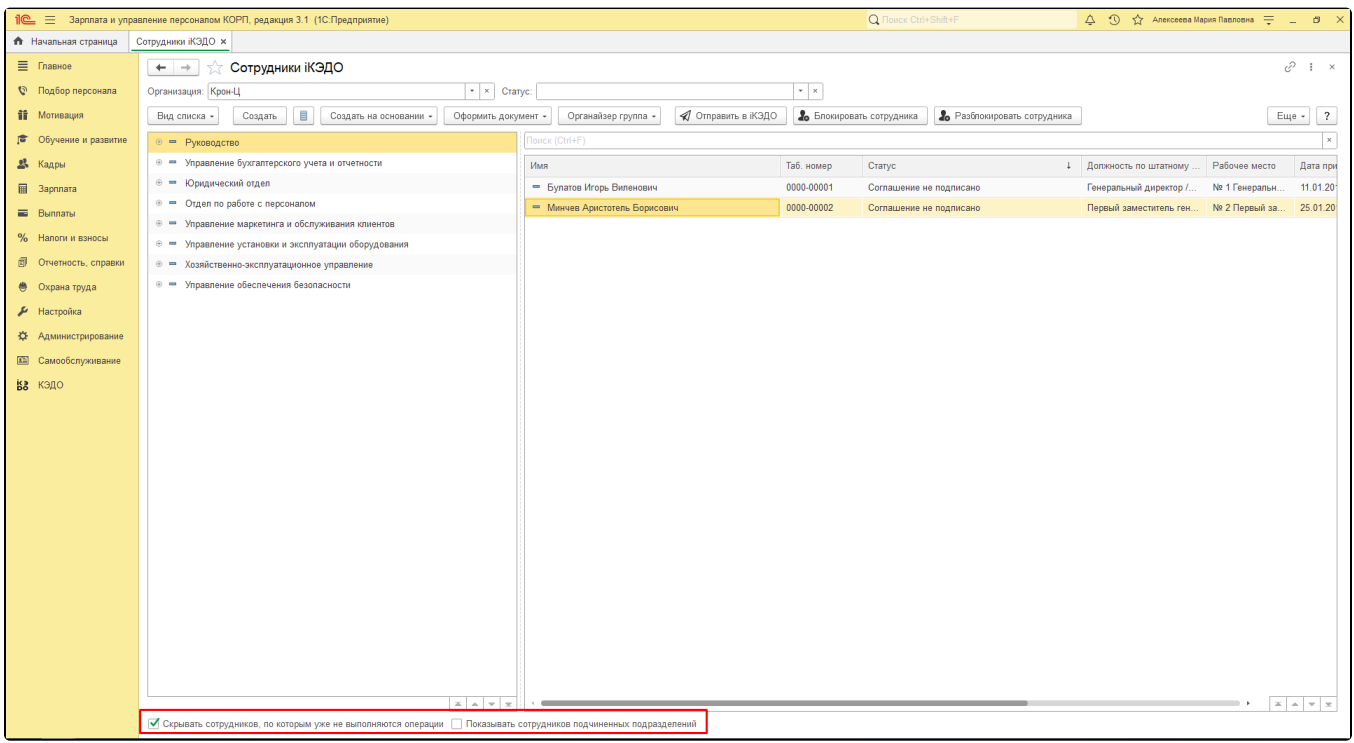

Для того чтобы изменить статус, в карточке сотрудника установите флажок Не отображать в списке Все операции по сотруднику завершены:

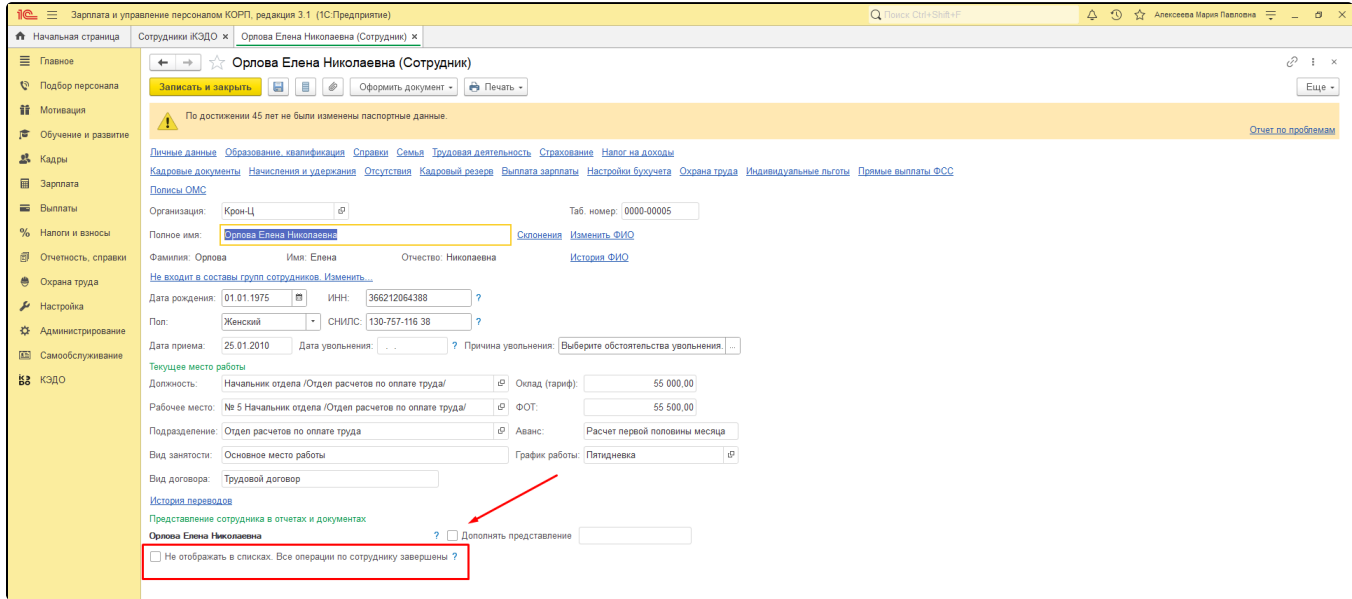

Для направления подразделения в сервис iКЭДО откройте раздел КЭДО Подразделения (iКЭДО):

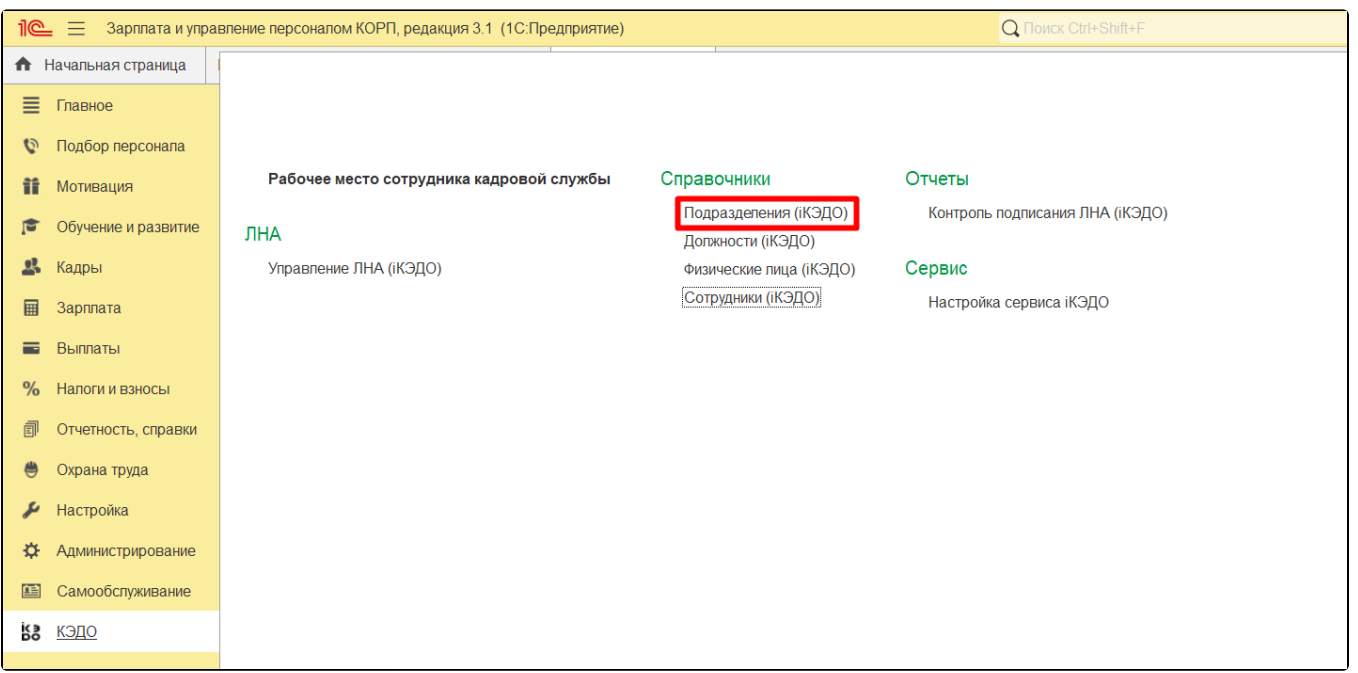

## Для синхронизации нажмите кнопку Отправить в іКЭДО:

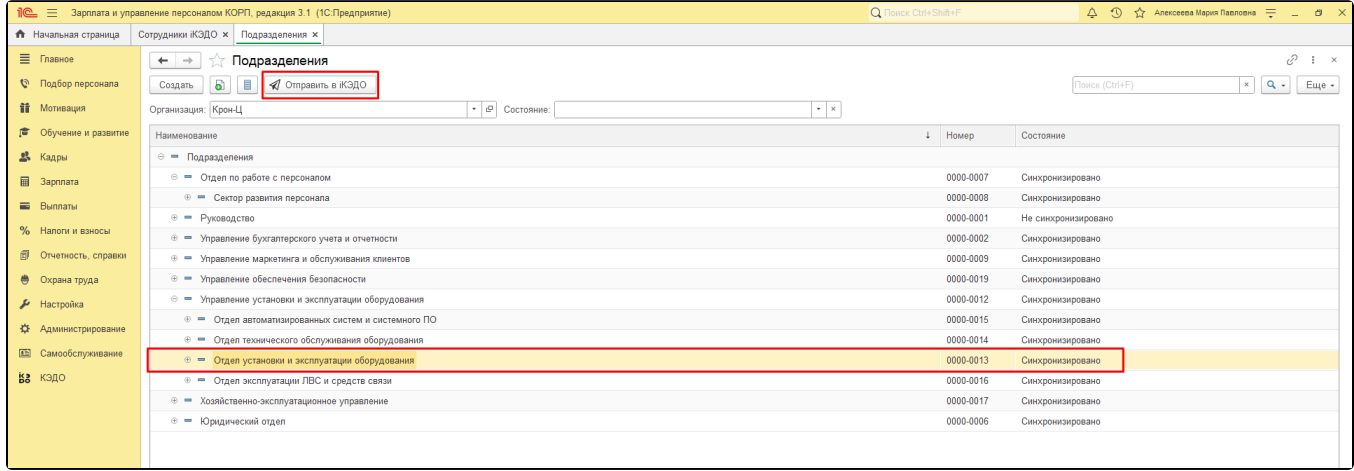